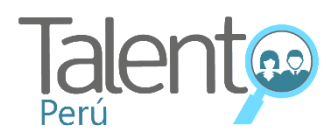

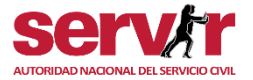

# **Pasos para activar el modo lector en archivos Word**

Al ingresar a una convocatoria, podrás activar el modo lectura teniendo en cuenta los siguientes pasos:

### **Paso 1:**

Descargarás la convocatoria de tu interés desde el Portal Talento Perú: **[https://talentoperu.servir.gob.pe/:](https://talentoperu.servir.gob.pe/)**

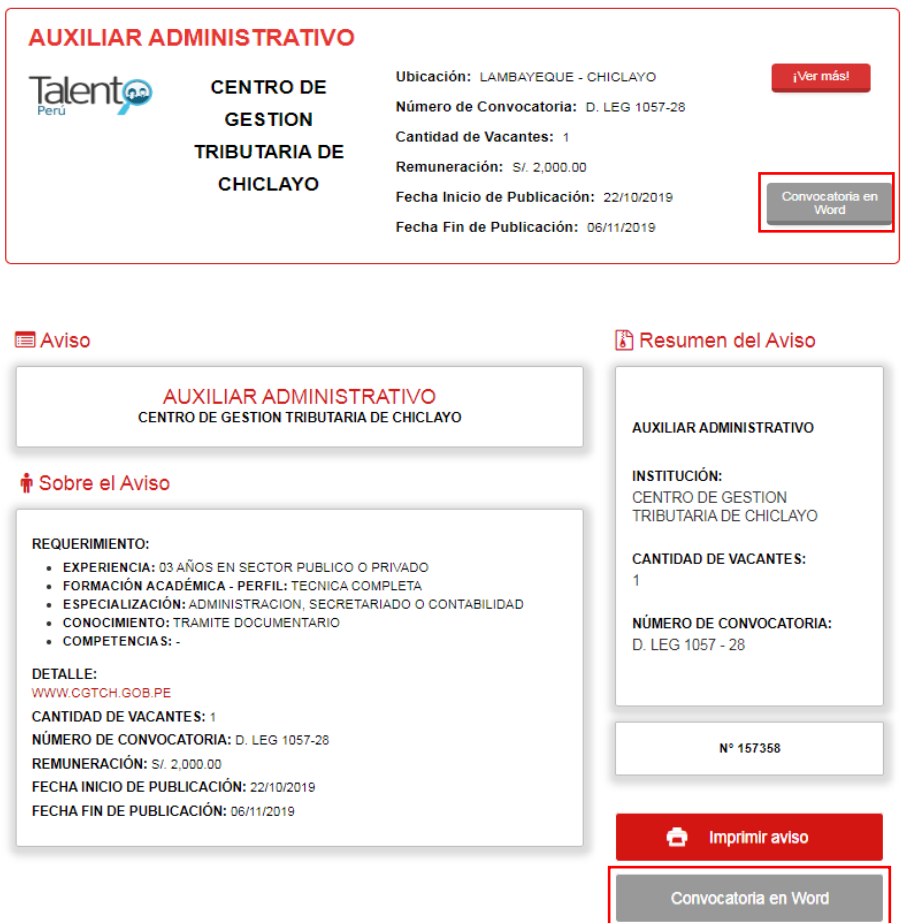

# **Paso 2:**

Al realizar la descarga del archivo en formato Word, activarás la opción **"Leer",** para ello deberás ingresar al ítem **"Opciones".**

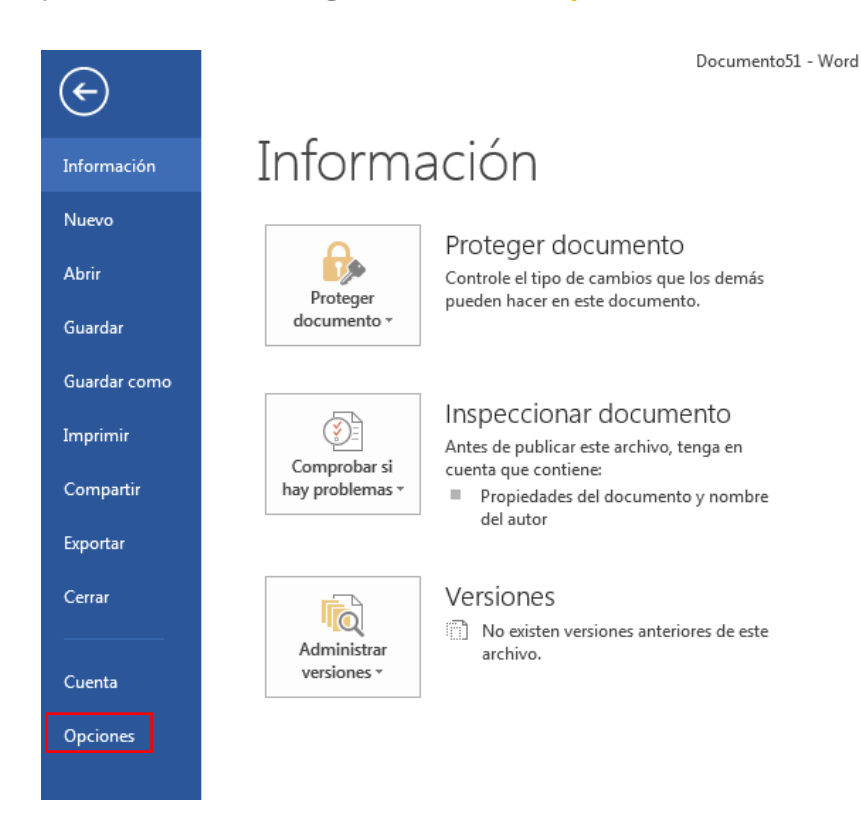

## **Paso 3:**

Al ingresar a **"Opciones",** deberás acceder a **"Personalizar cinta de opciones":**

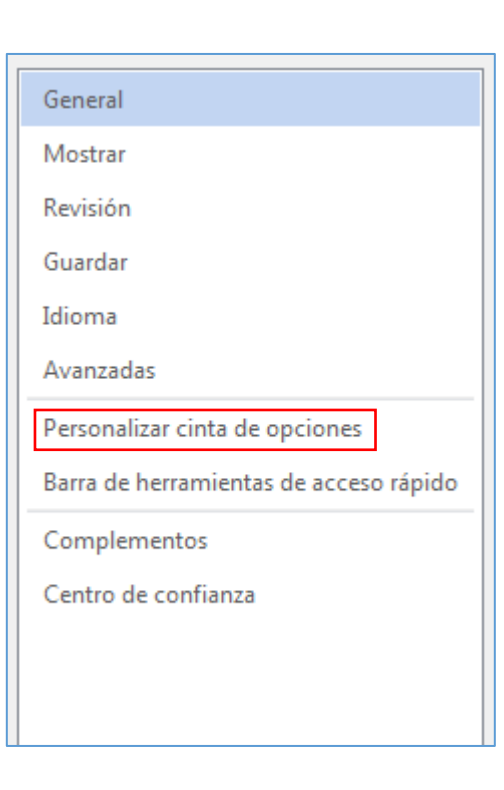

### **Paso 4:**

En la opción **"Comandos disponibles"** desplegar **"Todos los comandos":** 

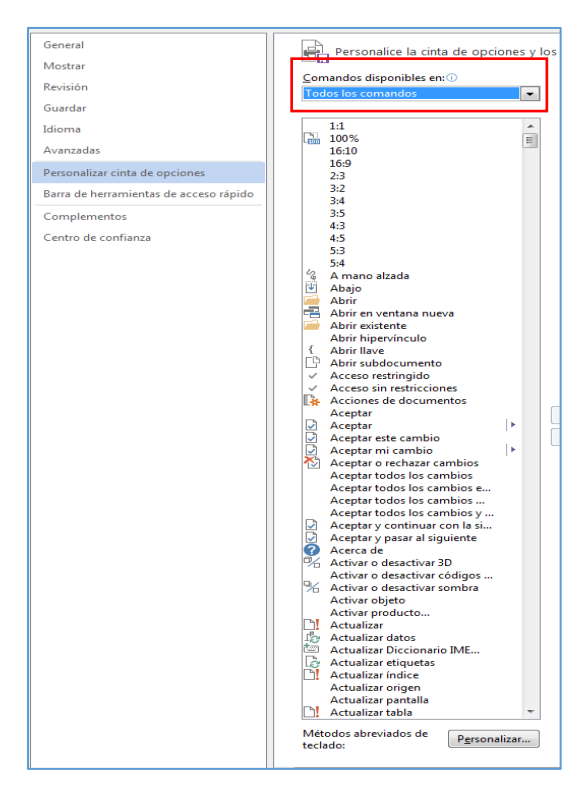

### **Paso 5:**

En la opción **"Comandos disponibles – Todos los comandos",** seleccionar la opción **"Leer"**, crear un **"Nuevo grupo"** en inicio y agregar; finalmente dar **"Aceptar"** para grabar la acción.

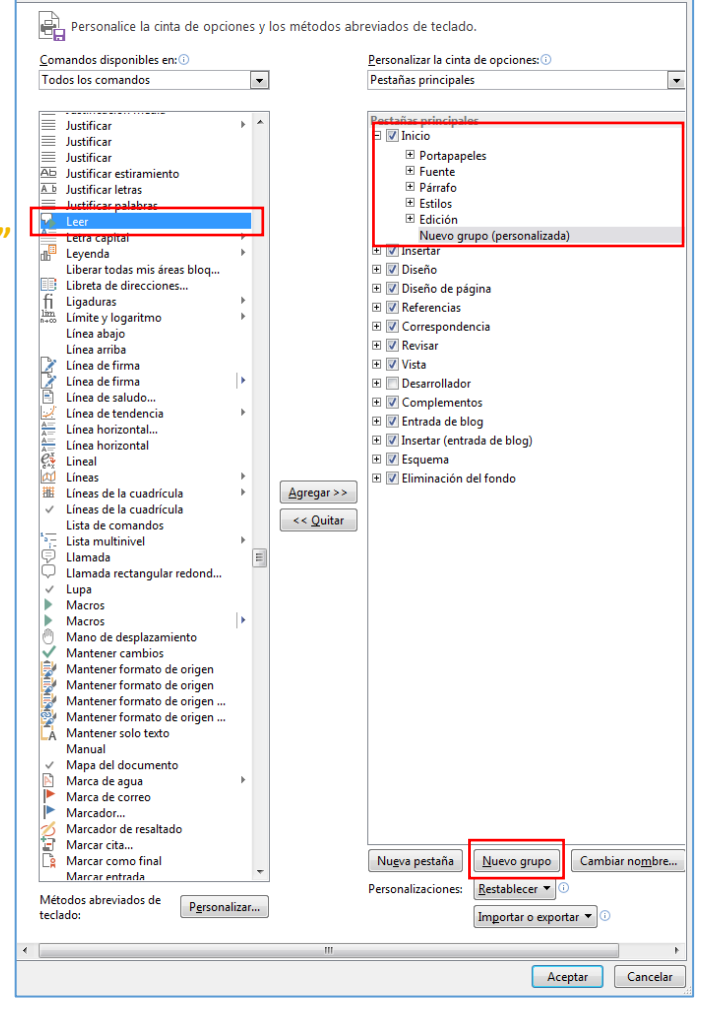

### Paso 6:

En la barra de herramientas del archivo en Word que se descargó, aparecerá la opción "Leer", que permitirá escuchar la descripción de la convocatoria, siempre y cuando se haga la descarga en formato Word.

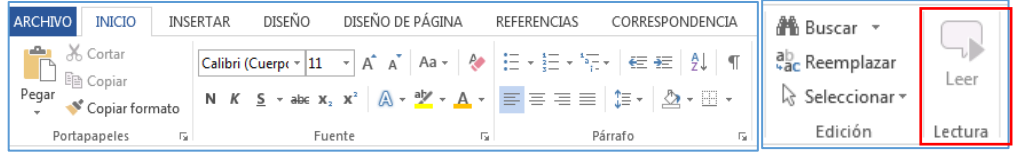

#### LISTADO DE OFERTA LABORALES - TALENTO PERÚ

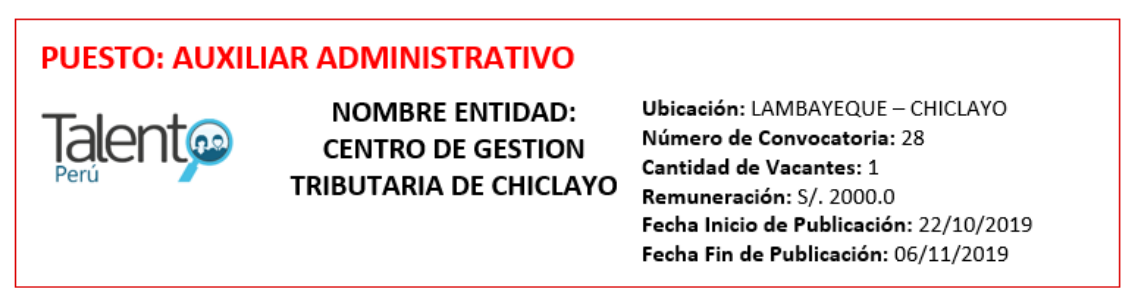

#### DETALLE DE LA OFERTA LABORAL - TALENTO PERÚ

#### Aviso

#### PUESTO: AUXILIAR ADMINISTRATIVO

NOMBRE ENTIDAD: CENTRO DE GESTION TRIBUTARIA DE CHICLAYO

#### Sobre el Aviso

**REQUERIMIENTO:** 

- · EXPERIENCIA: 03 AÑOS EN SECTOR PUBLICO O PRIVADO
- · FORMACIÓN ACADÉMICA PERFIL: TECNICA COMPLETA
- · ESPECIALIZACIÓN: ADMINISTRACION, SECRETARIADO O CONTABILIDAD
- · CONOCIMIENTO: TRAMITE DOCUMENTARIO
- · COMPETENCIAS:-

**DETALLE:** 

www.cgtch.gob.pe **CANTIDAD DE VACANTES: 1** 

NÚMERO DE CONVOCATORIA: D. LEG 1057-28

REMUNERACIÓN: S/. 2000.0

FECHA INICIO DE PUBLICACIÓN: 22/10/2019

FECHA FIN DE PUBLICACIÓN: 06/11/2019

#### Resumen del Aviso

PUESTO: AUXILIAR ADMINISTRATIVO INSTITUCIÓN: CENTRO DE GESTION TRIBUTARIA DE CHICLAYO **CANTIDAD DE VACANTES:** NÚMERO DE CONVOCATORIA D. LEG 1057-28

CÓDIGO: 157358